# **SplitEQ**

## User Guide

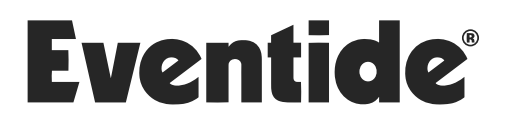

Copyright 2021, Eventide Inc. P/N: 141362, Rev 1

Eventide is a registered trademark of Eventide Inc. The SplitEQ product utilizes Eventide's Structural Split technology which is covered by United States Patent No. US 10,430,154 B2.

AAX and Pro Tools are trademarks of Avid Technology. Names and logos are used with permission. Audio Units and macOS are trademarks of Apple, Inc. VST is a trademark of Steinberg Media Technologies GmbH. All other trademarks contained herein are the property of their respective owners.

Eventide Inc. One Alsan Way Little Ferry, NJ 07643 201-641-1200 [www.eventide.com](http://www.eventideaudio.com)

## **Contents**

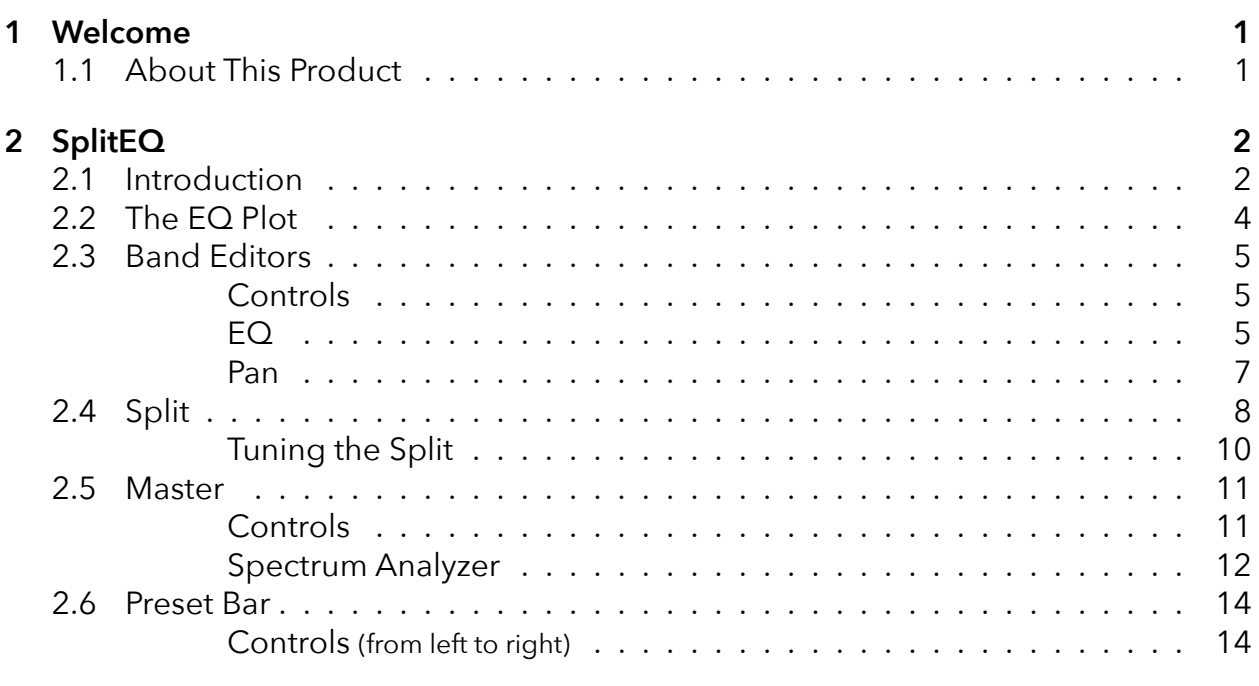

## **[3 Conclusion](#page-18-0) [16](#page-18-0)**

## <span id="page-3-0"></span>**Welcome** *part 1*

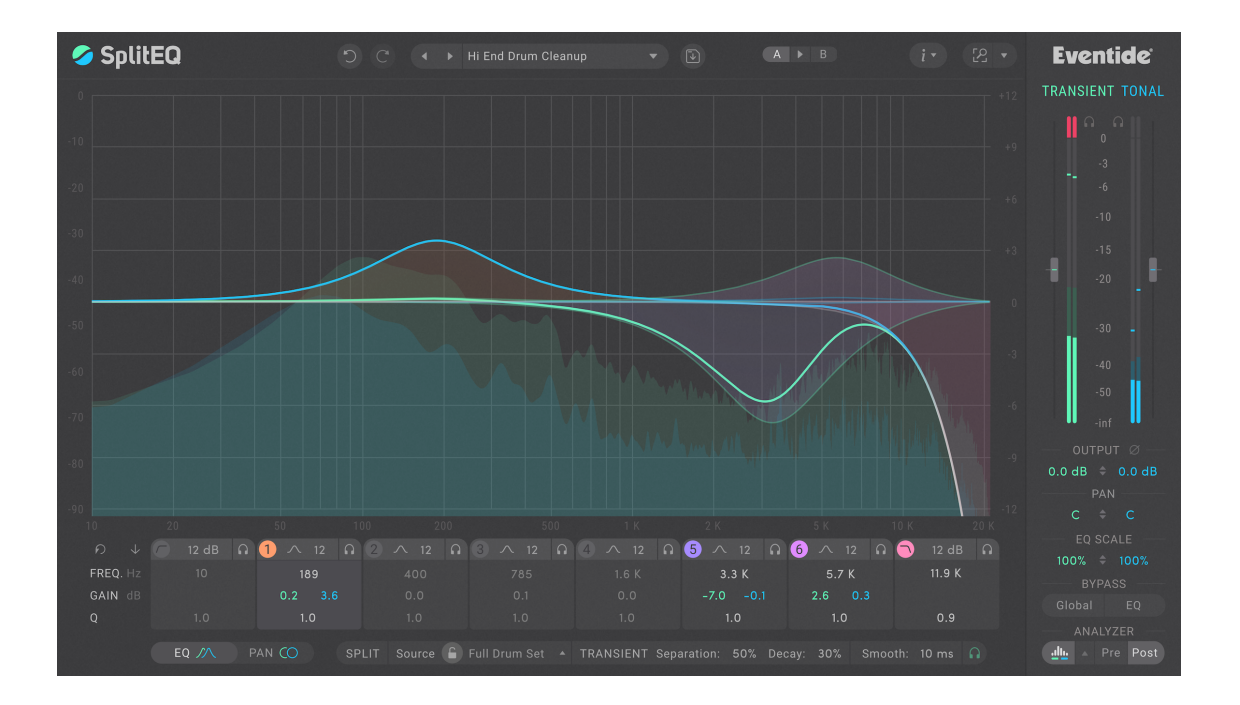

## <span id="page-3-1"></span>**1.1 About This Product**

SplitEQ is a mixing/mastering EQ that enables you to surgically address common equalization problems, even in a complex mix. Eventide's patented STRUCTURAL SPLIT ™technology splits the incoming audio into Transient and Tonal signals: the rapidly changing parts of the input signal are identified as Transient, while the remaining, sustaining elements are considered Tonal.

Once the signals are split, you can apply equalization and panning separately to each. This is useful because many tough EQ problems can be formulated as "I want to do X but without doing Y." For example: "I want to increase the low thud of the kick drum, but a low-shelf boost will also make the sound muddy." In SplitEQ, this problem is easy to solve: simply apply a low-shelf boost to only the Transient signal.

We think that as you learn to use SplitEQ, you will be delighted to discover how many common EQ problems it can solve, as well as new creative possibilities.

## <span id="page-4-0"></span>SplitEQ **part 2**

## <span id="page-4-1"></span>**2.1 Introduction**

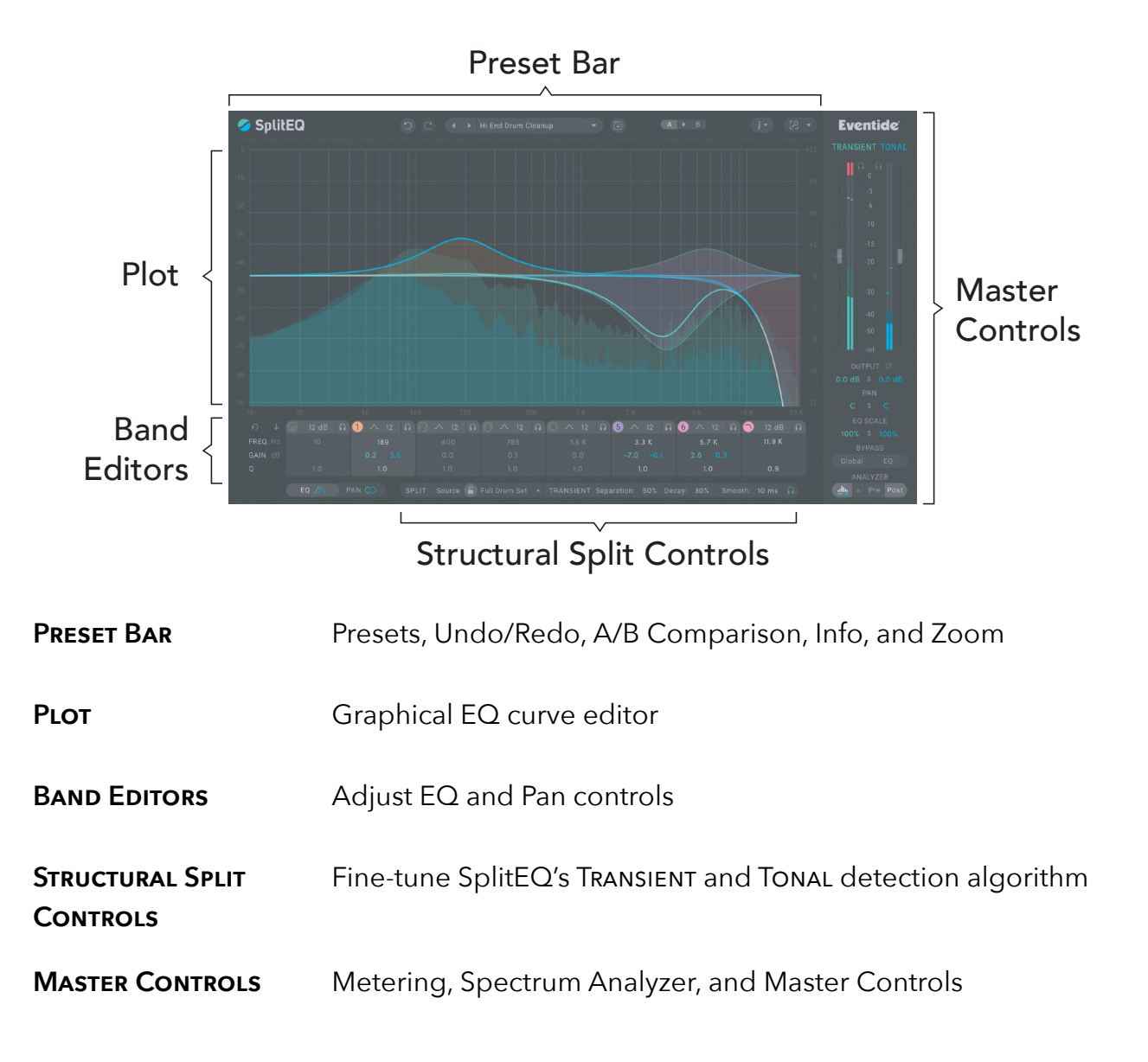

The plugin window for SplitEQ is divided up into five major sections:

## **Control Scheme**

Under the hood, SplitEQ operates two EQs in parallel, one for the TRANSIENT signal, and one for the Tonal signal. This allows you to adjust Transient or Tonal signals independently or together. Because there are twice as many EQs, there are also twice as many controls and curves on the plot. Consequently, SplitEQ provides linked controls for adjusting TRANSIENT and TONAL values together and uses color-coding to show which signal a control affects.

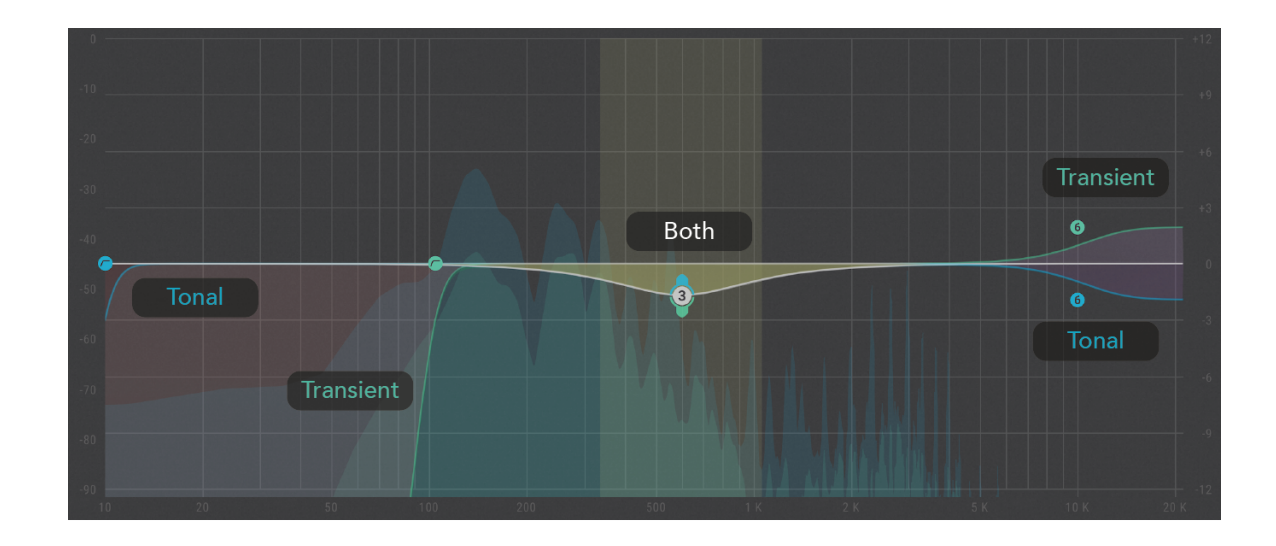

- Green controls apply only to the Transient signal.
- Blue controls apply only to the Tonal signal.
- White or Gray controls apply to both signals.

Similarly, green curves on the plot indicate the Transient EQ curve, while blue curves indicate the Tonal EQ curve. White indicates portions of the EQ curves where TRANSIENT and Tonal are the same. The color-coding scheme also applies to the metering and the spectrum analyzer.

## <span id="page-6-0"></span>**2.2 The EQ Plot**

You can adjust the gain, frequency and Q for each band directly on the EQ Plot by clicking and dragging on the band's handle(s) or on or near the band's highlighted area.

When Tonal and Transient gains are the same, a white (BOTH) handle is shown with colored pull tabs for the Transient and Tonal handles. When the handle is white the band is behaving just like a normal parametric EQ band; dragging on the handle or band will adjust Transient and Tonal settings together.

Dragging on one of the pull tabs splits the handle, so that you are now affecting only the Transient or Tonal portion. Separate handles are shown for Transient and Tonal, and the BOTH handle disappears.

The blue handle represents the Tonal settings, and the green handle represents the Transient settings. Dragging anywhere other than the Transient or Tonal handle will move both handles in parallel, maintaining their initial offset. To bring the handles back together, double-click on the Transient or Tonal handle, and the other handle will snap to it.

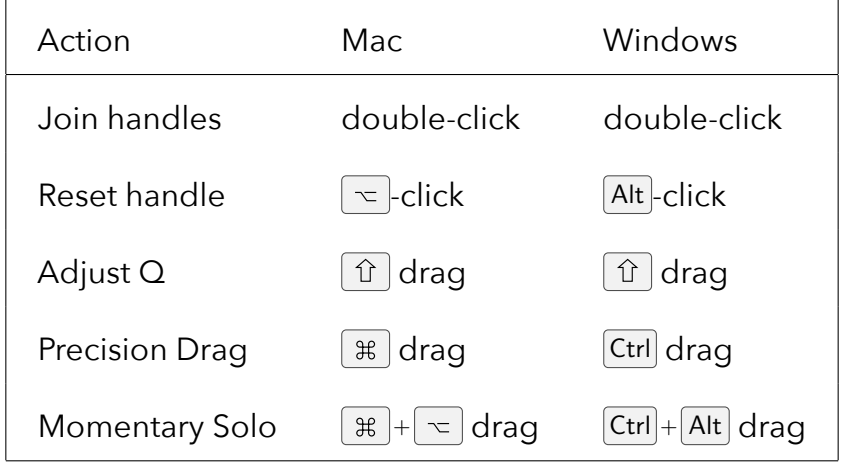

The following table shows the mouse interaction modes for SplitEQ's plot:

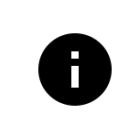

*For an illustrated overview of how the band handles work, follow the tutorial when you first launch the plugin. This tutorial is also accessible under the "i" (Info) menu in the menubar.*

<span id="page-7-0"></span>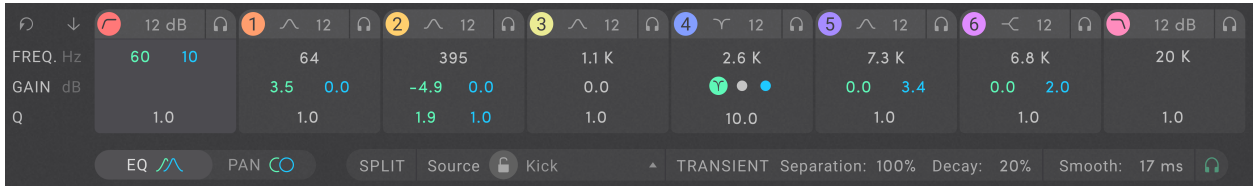

The Band Editors section is located underneath the plot. It contains two panels, EQ and Pan, which can be accessed through the EQ and Pan buttons in the lower left corner. Similar to the plot, the controls in the Band Editor also support linked edits.

<span id="page-7-1"></span>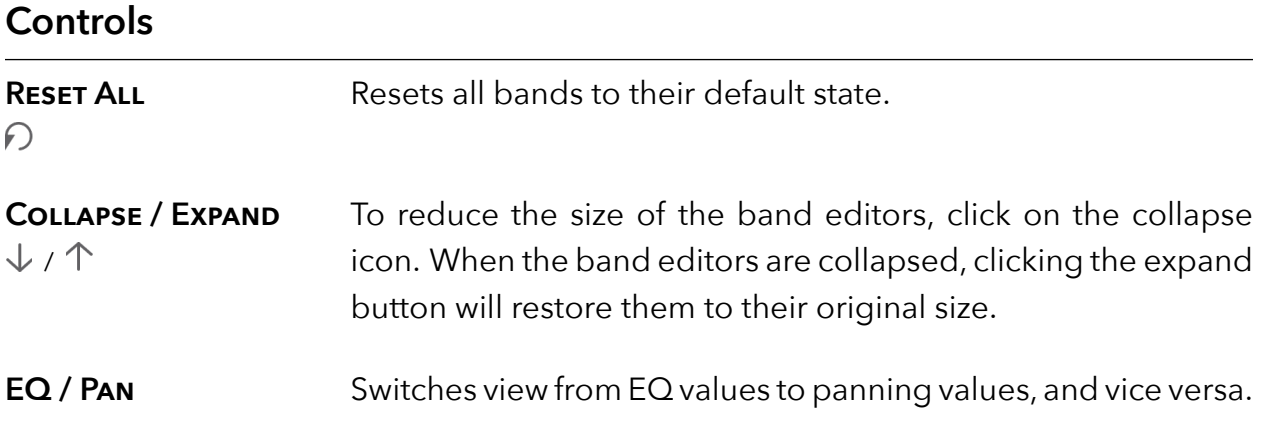

## <span id="page-7-2"></span>**EQ**

Each EQ band's parameters are displayed on this panel.

The first band and last bands are dedicated highpass and lowpass filters with independent Transient and Tonal cutoff frequencies.

The numbered bands (1-6) can be assigned to different filter types. These bands each use a single frequency for the Transient and Tonal filters.

## **Band Controls**

**ACTIVE** Enables/disables processing for the band. Disabled bands will not be shown on the plot unless they are soloed.

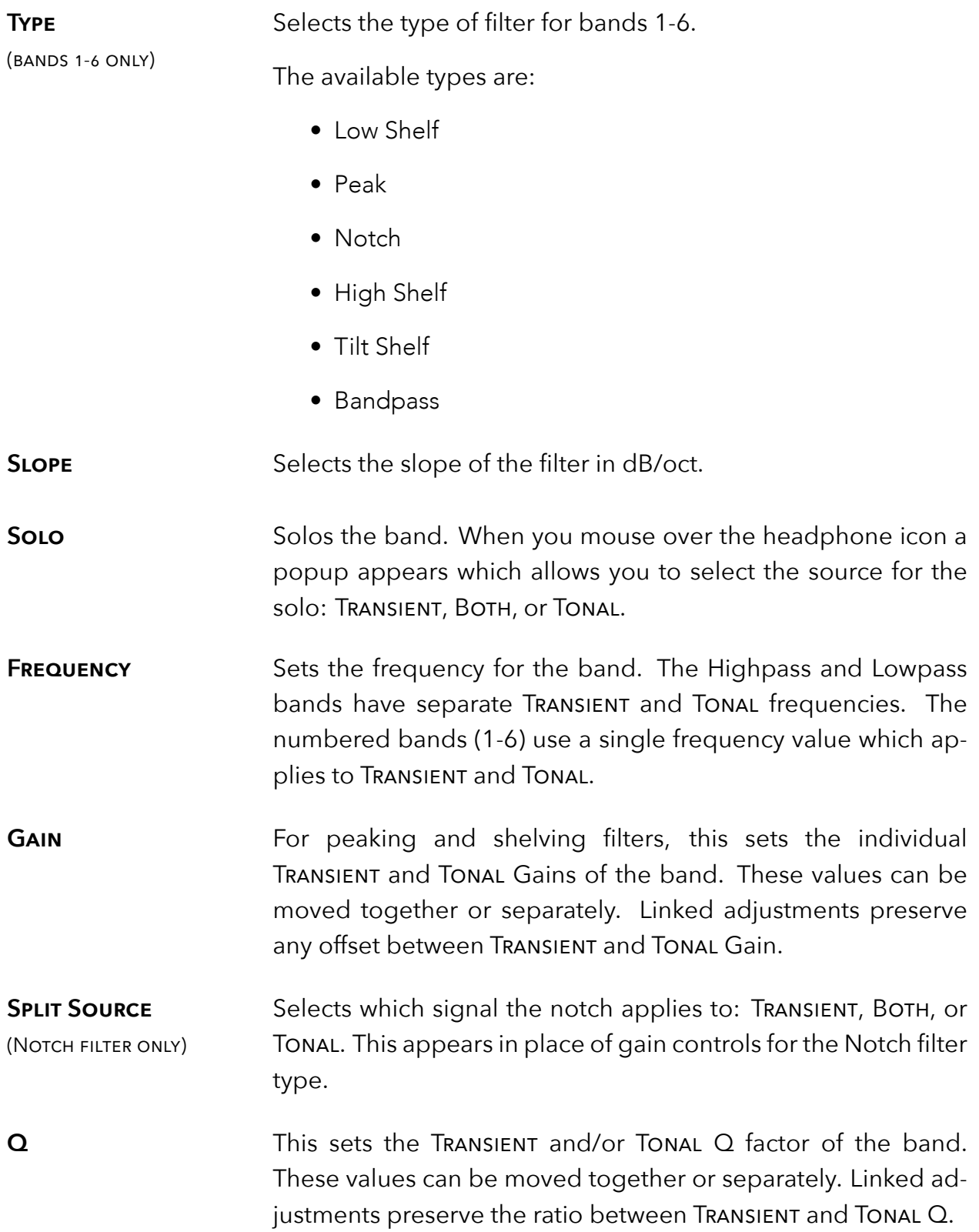

## <span id="page-9-0"></span>**Pan**

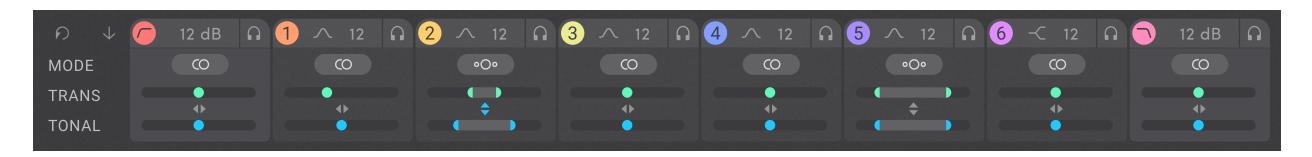

Each band's stereo positioning details are displayed on this tab. This panel is not available for mono output instances of SplitEQ.

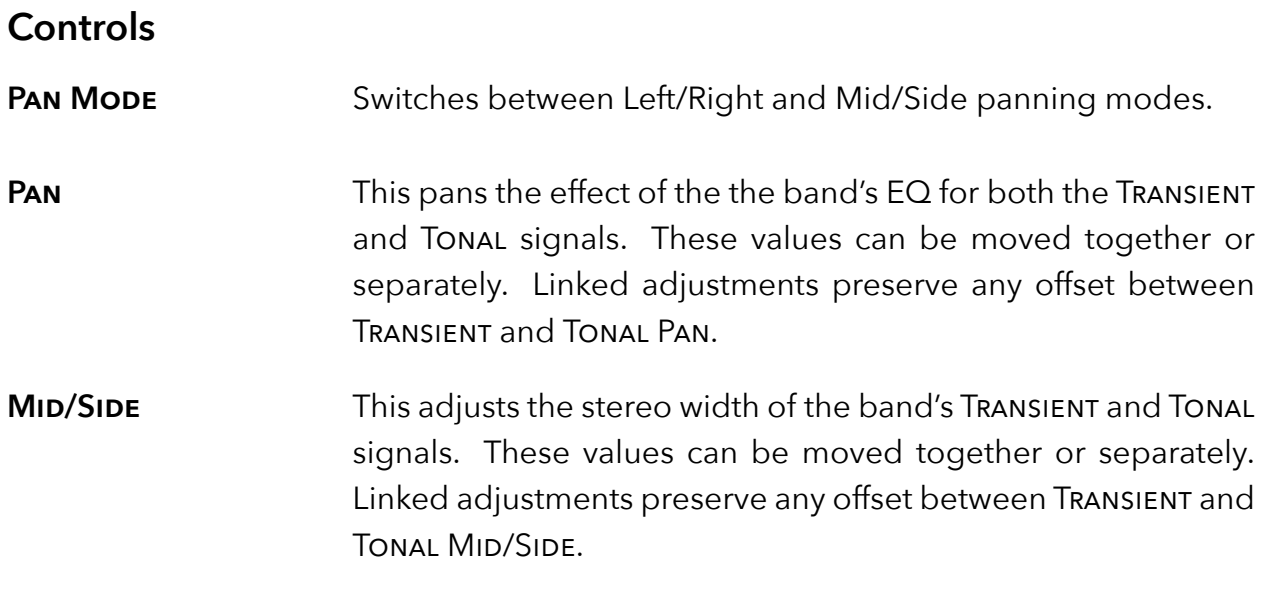

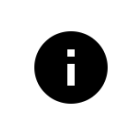

*The Pan Mode and Mid/Side controls are only available in stereo instances of the plugin because Mid/Side processing requires a stereo input source.*

### <span id="page-10-0"></span>SPLIT Source (E) Full Mix TRANSIENT Separation: 50% Decay: 30% Smooth: 10 ms

The STRUCTURAL SPLIT™ divides the incoming audio signal into TRANSIENT and TONAL signals. It does this by looking for regions of relative stability in terms of time and frequency and considers those to be Tonal. Subtracting those regions from the input, what remains is Transient. The advantage of this approach is that, unlike compressors or other dynamics-based tools, it is not level-dependent. After all, in the real world transients can be loud or soft.

The TRANSIENT and TONAL signals are complementary: if you sum them back together, they perfectly reconstruct the incoming signal. Put another way, any part of the sound that is not considered TONAL is TRANSIENT, and vice versa. The word "considered" here is important: the controls in the SPLIT section simply affect which areas of the sound across time and frequency are considered Transient or Tonal–they do not alter the sound on their own.

SplitEQ provides four controls for shaping the operation of the STRUCTURAL SPLIT: the Source and Transient Separation controls determine how the Split identifies regions, and the Transient Decay and Smooth controls allow you to shape the transitions between Transient and Tonal regions.

Additionally there is a master solo button on the right end of the Split controls which is provided to facilitate tuning since it is often helpful to listen to the Transient and Tonal signals in isolation to hear the effects of these controls.

## **Controls**

**SOURCE** This menu box includes "coarse" algorithmic tunings for different audio sources as suggestions for the separation engine. In general, you will be the best results by matching the Source to the input audio.

> These coarse Source Type tunings essentially scale the internal algorithm parameters used by the Transient Separation control to split the input audio. Tunings for higher polyphony or complexity (full drums, electronic beat, piano, guitar, vocal) tend to split best on source material that has higher polyphony or complexity. That said, you may find interesting results with tunings which do not match the source.

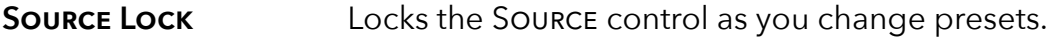

**Transient Separation** 0-100% Affects the isolation level for transients across the spectrum. This control sets the main transition region or decision point where audio splits (in time and frequency) into the separate Transient and Tonal streams. At higher values, Transient regions will be smaller and have sharper boundaries in terms of time and frequency.

> This is the main control you will use to fine tune the SPLIT. If you solo the Transient signal and increase Transient Separation, less of the sound will be classified as Transient.

**Transient Decay** 0-100% Increases the release time of Transient regions, resulting in longer Transient areas and slower Tonal swells.

> This control limits how quickly a region is allowed to transition (in time and frequency) from Transient to Tonal, thus increasing the decay on the Transient regions. Larger values of Trans Decay will limit the transition rate substantially. This control could equally be named "Tonal Swell", as larger values will also increase the auto-swell period in the Tonal Channel.

**SMOOTHING** 0-50 ms This control essentially controls the speed of the decisionmaking process, preventing it from making too fast a decision either way. This is useful for trimming out unwanted transient chirps or smoothing rough transitions. It can also be musically useful for slowing the attack of Transient regions.

> In general, turning this control up will reduce the differences between the EQ curves.

## <span id="page-12-0"></span>**Tuning the Split**

You can certainly get good results out of SplitEQ without ever changing any of the Split section controls, but learning how to use them will allow you to more precisely target particular aspects of a sound. The following steps may be helpful in tuning the Split.

- 1. Choose an appropriate source in the Source popup for your program material.
- 2. Use the solo button to audition the Transient or Tonal signals in isolation. It is significantly easier to hear what the controls are doing with the solo engaged.

The following settings can be useful for observing how the SPLIT is working.

- Transient Solo Active
- EQ Bypass Active
- Analyzer Source: All, Routing: Pre + Post, Decay: Very Fast

With these settings, the green curve represents the transient portion. The visible portion of the gray curve above the green portion effectively represents the portion of the signal which is tonal.

3. If necessary, adjust Transient Separation, Transient Decay. and Smoothing until you reach your desired results. The streams do not necessarily have to be completely distinct from each other.

After making some adjustments to the EQ curves in the plugin, you may find small adjustments in the SPLIT settings useful for making global adjustments to the application of your EQ curves.

> *The Transient and Tonal audio streams automatically mix back together at SplitEQ's output to perfectly reconstruct the input signal.*

*You will not hear any change in audio as you adjust the controls in the Split section unless the Transient and Tonal EQ curves are different or you are soloing Transient or Tonal.*

## <span id="page-13-0"></span>**2.5 Master**

The Master section contains controls and metering for the post-EQ Transient and Tonal signals as well as the spectrum analyzer.

The bar meters display the peak and RMS amplitude for the TRANSIENT and TONAL signals, with the lighter-colored bar representing the RMS, and the darker-colored bar representing the peak. Infinite-hold clip indicators appear above the meters. Click on the clip indicators to clear them.

## <span id="page-13-1"></span>**Controls**

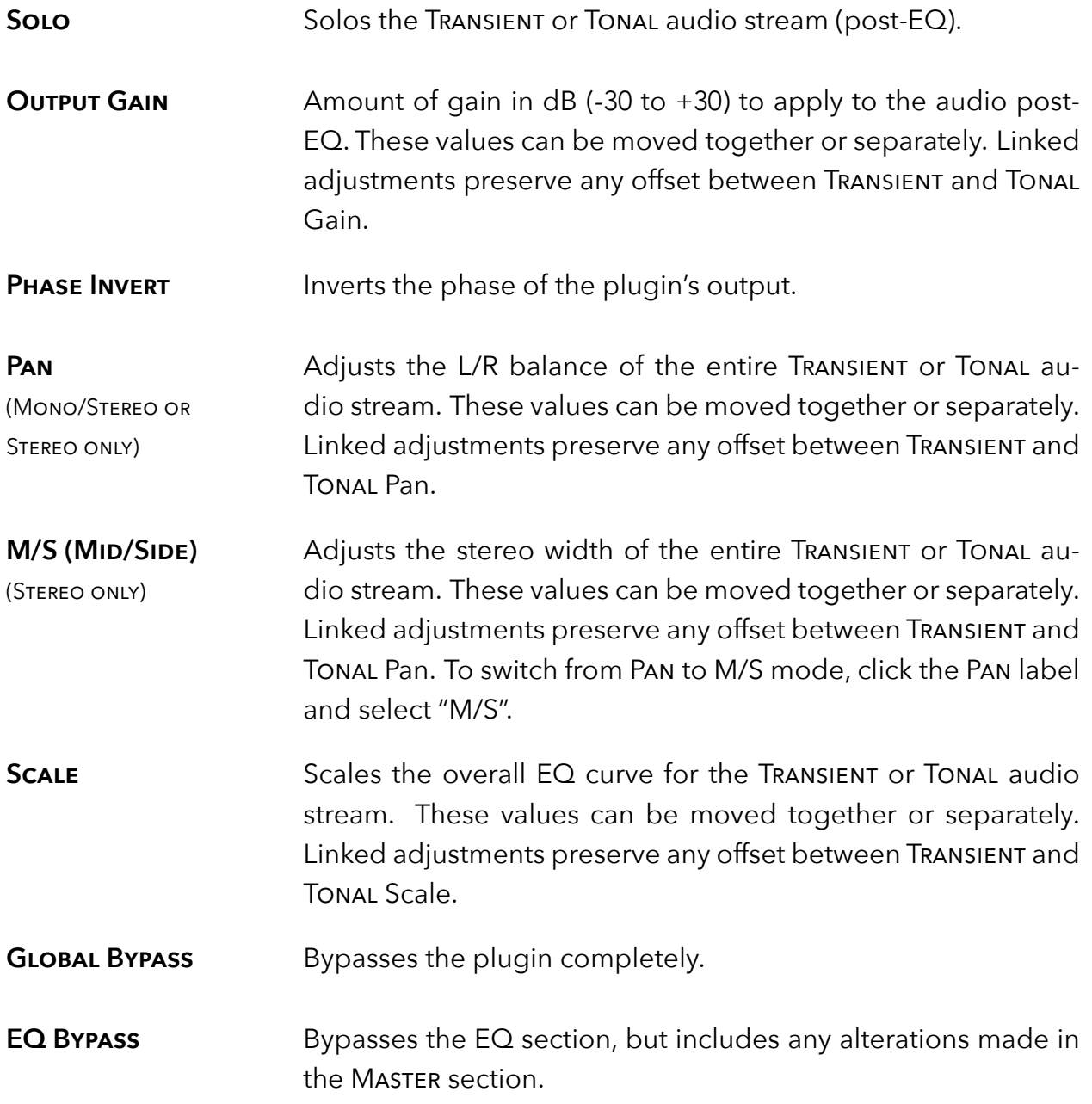

## <span id="page-14-0"></span>**Spectrum Analyzer**

### $Post$ alla. Pre

The Spectrum Analyzer displays the spectrum of one or more signals on the plot. SplitEQ's analyzer is especially useful because it can display the spectrum of the Transient and Tonal signals as well as the plugin's input and output.

The controls for the Spectrum Analyzer are located in the bottom right corner of the plugin. The first button turns the analyzer on and off. The second button pops up a panel with additional settings for the analyzer. Finally, the Pre and Post buttons adjust the routing of the analyzer.

## **Analyzer Settings**

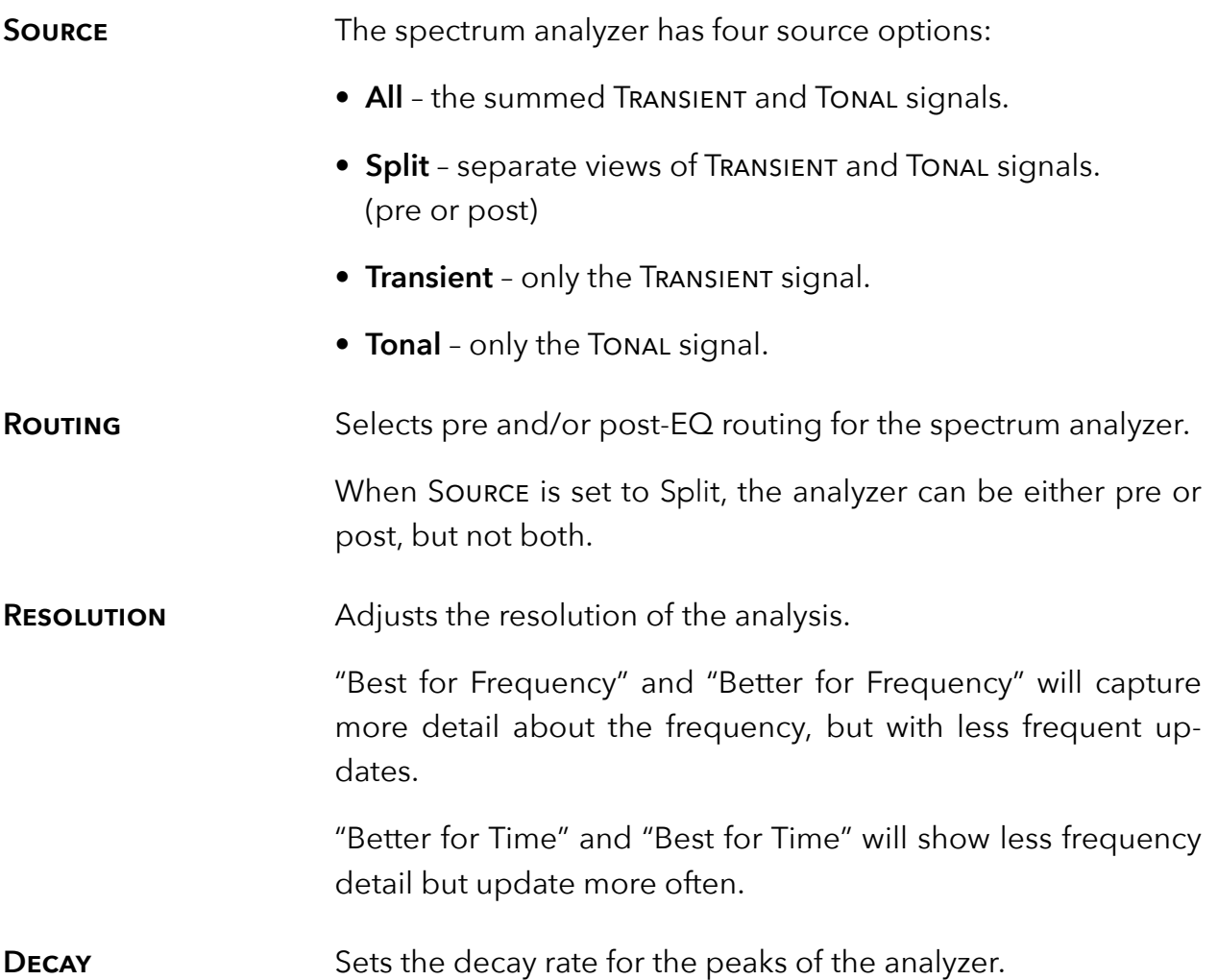

## **FREEZE** Enables infinite peak hold on the plot. When active, existing peaks will not decay, and new peak values will be held, allowing you to see the peak amplitude at any given frequency.

### <span id="page-16-0"></span>SplitEQ

Located at the top of the SplitEQ Plug-In, the Preset Bar lets you load and save presets, along with several other features.

When SplitEQ is installed, a library of settings is placed into the <user>/Music/Eventide/SplitEQ/Presets folder (Mac) or the <user>/Documents/Eventide/SplitEQ/Presets folder (Windows). These presets have a .tidex extension and can be saved or loaded from the SplitEQ preset bar in any supported DAW.

In many DAWs there is an additional generic preset bar that saves DAW-specific presets to a separate location. We recommend saving your presets using the Eventide preset bar to ensure that your presets will be accessible from any DAW. You can also create sub-folders inside the preset folders, if you wish.

### <span id="page-16-1"></span>**Controls (from left to right)**

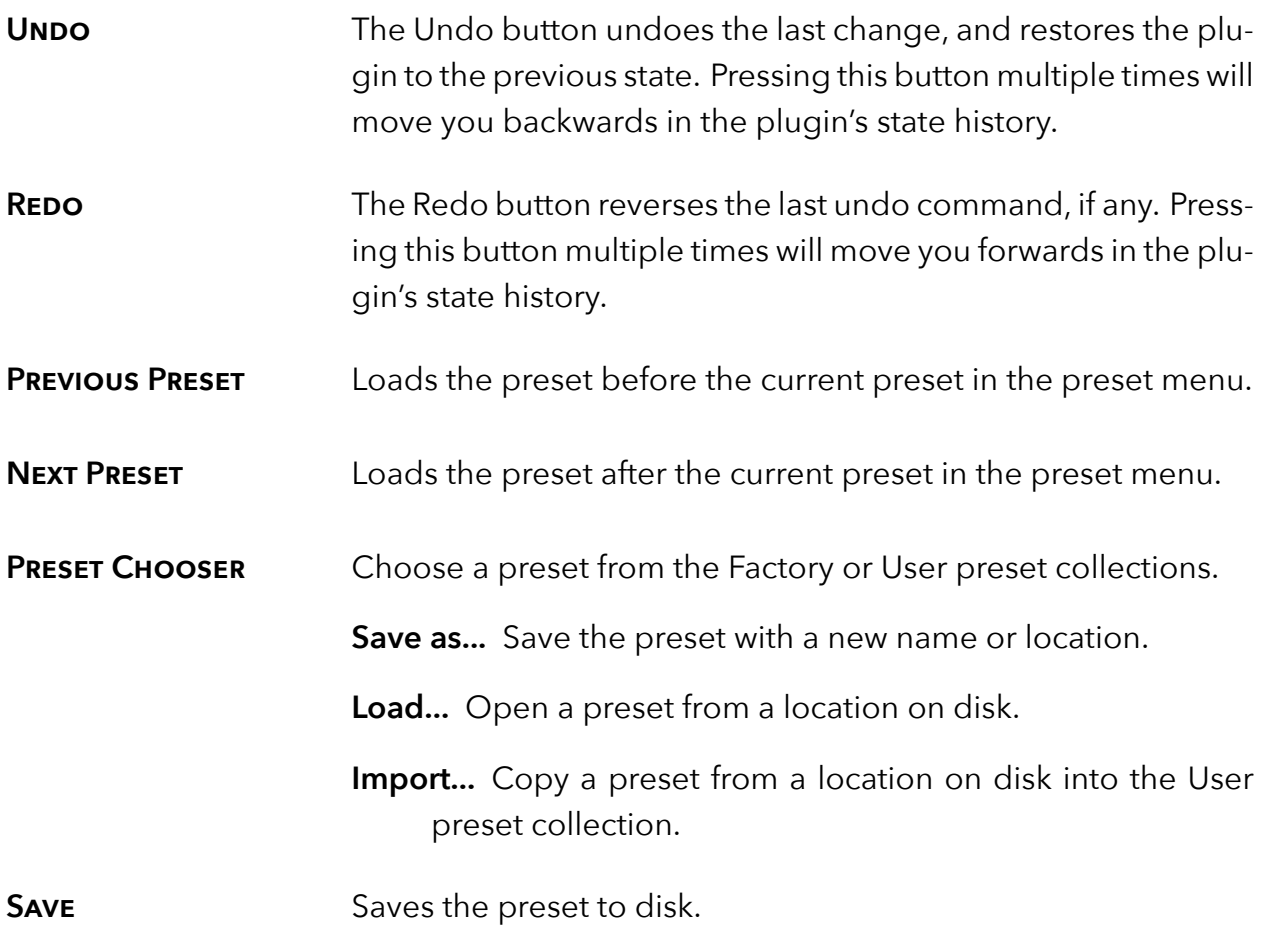

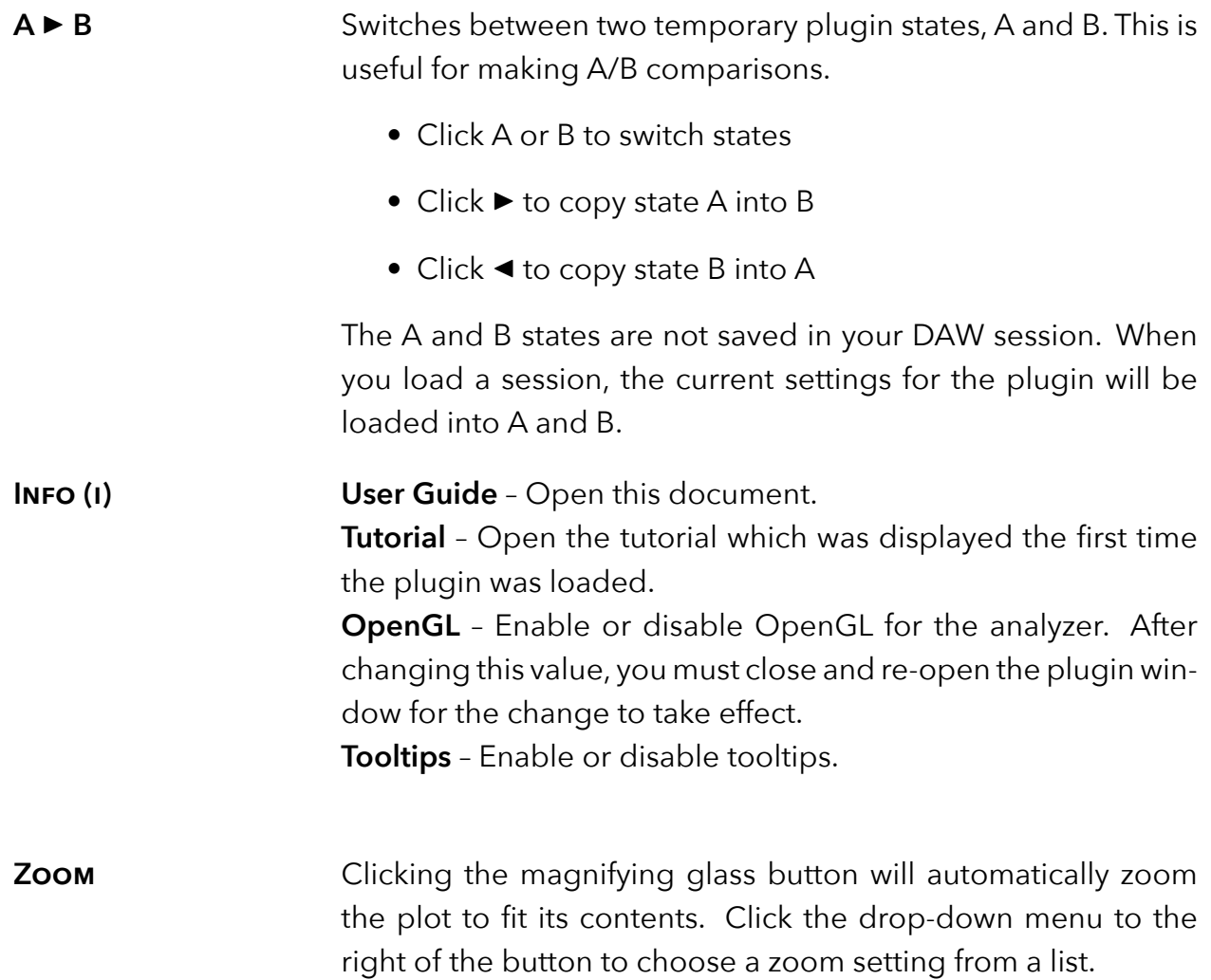

## <span id="page-18-0"></span>**Conclusion** *part 3*

We hope you enjoy the SplitEQ plug-in and put it to good use in all of your mixes. Please be sure to check over Eventide's other Native Plug-In offerings for more unique and interesting effects.